To register for Administration and Finance Classes:

- 1. Log into **PASS** [\(http://www.uhd.edu/about/hr/pass.html\)](http://www.uhd.edu/about/hr/pass.html)
- 2. Input your **User ID** (which is your Employee ID) and **password**
- 3. Select the **P.A.S.S. site** link
- 4. Select **Training**
- 5. Select **Request Training Enrollment**
- 6. Select **Search by Course Number** or **Course Name**
- 7. Select **View Category** for Category **AF Finance** (to the right).

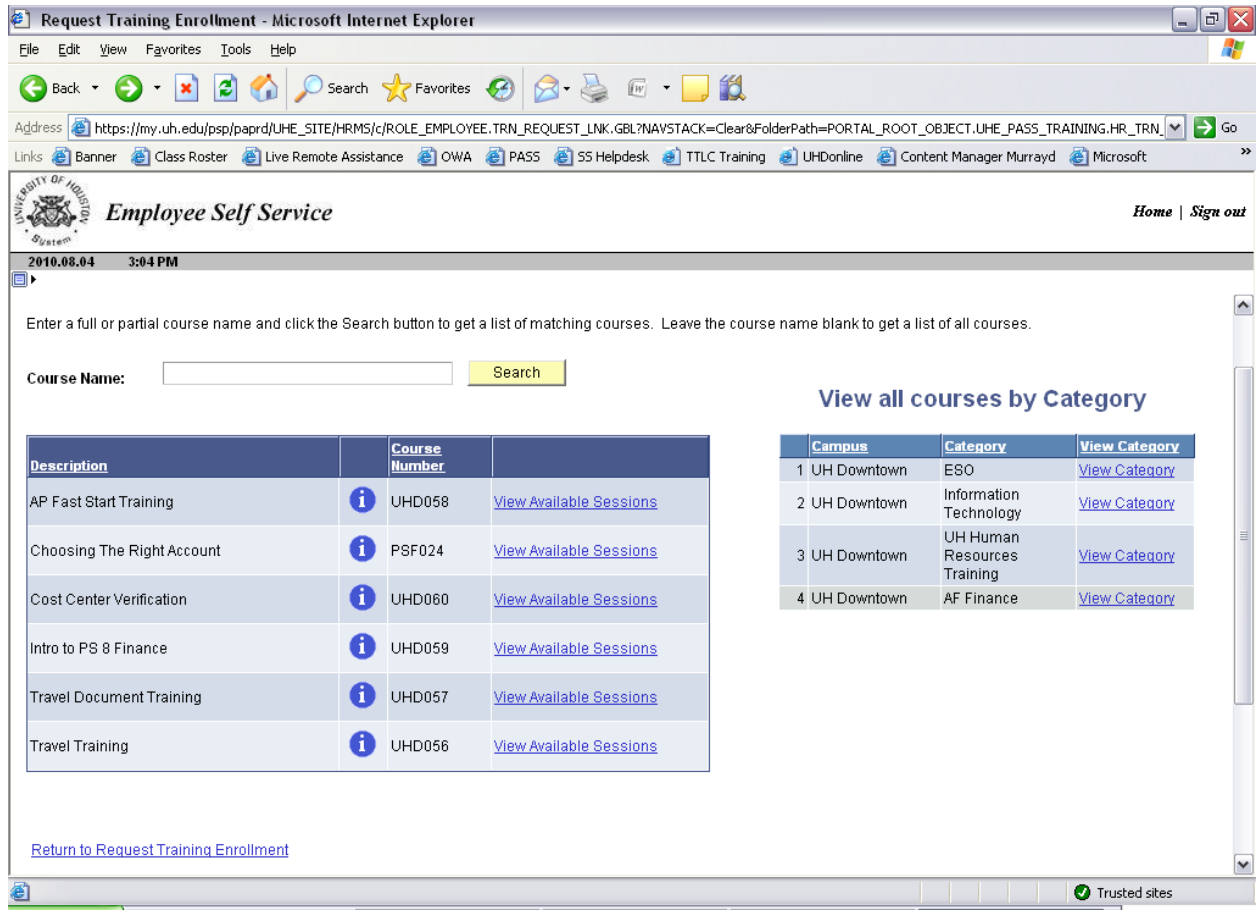

- **8.** Select **View Available Sessions**
- **9.** Select **Session** number
- **10.** Verify **date, time, and location**
- **11.** Click **Continue**
- **12.** Click **Submit**
- **13. You should receive a confirmation email.**